### **[User Macro – Primo esempio](https://artigianodelsoftware.it/blog/2015/06/25/user-macro-primo-esempio/)**

## *Hello World*

In questo post, continuiamo ad esaminare le User Macro. In particolare andremo a vedere quale iter seguire per creare la prima User Macro: *HELLO WORLD* 

 $\pmb{\times}$ 

### *Premessa*

Le *User Macro* sono disponibili solo per le installazioni server. Sulle installazioni Cloud, non abbiamo alcuni Addon, causa motivi di sicurezza. In altri post, andremo ad esaminare più in dettaglio le differenze tra le due installazioni.

## *Procediamo*

Dato che si tratta di una funzionalità esistente nello standard, non abbiamo bisogno di preparazione o di installare alcunché. Come già descritto nel precedente [post](https://artigianodelsoftware.wordpress.com/2015/06/18/le-user-macro-queste-sconosciute/), andiamo a posizionarci nella sezione dedicata alla generazione delle user macro.

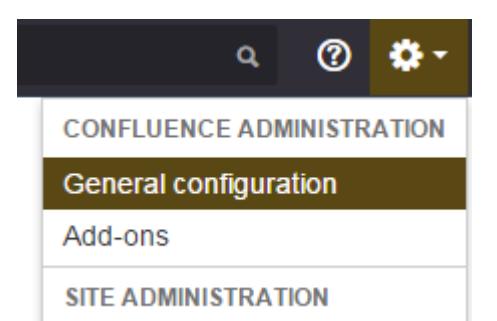

### Quindi, sotto la sezione delle *Configuration*, andiamo a selezionare le *User Macro*.

#### Confluence administration

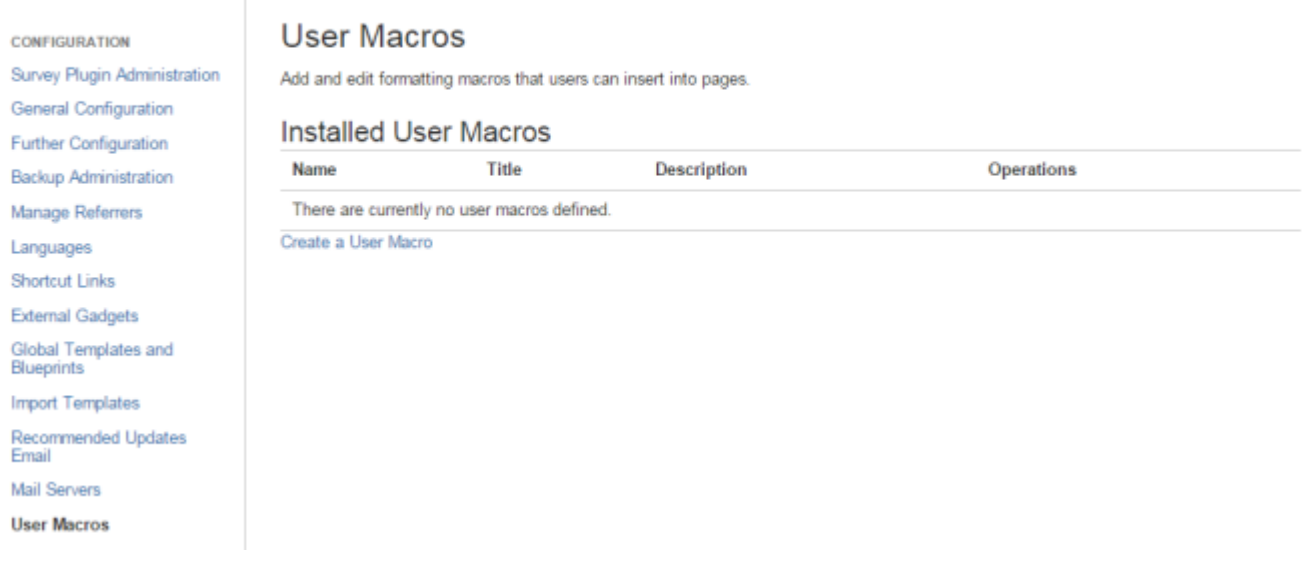

Procediamo quindi a generare la nostra User Macro, selezionando *Create a user macro* si procede con la creazione vera e propria

### Create User Macro

#### Macro Browser Information

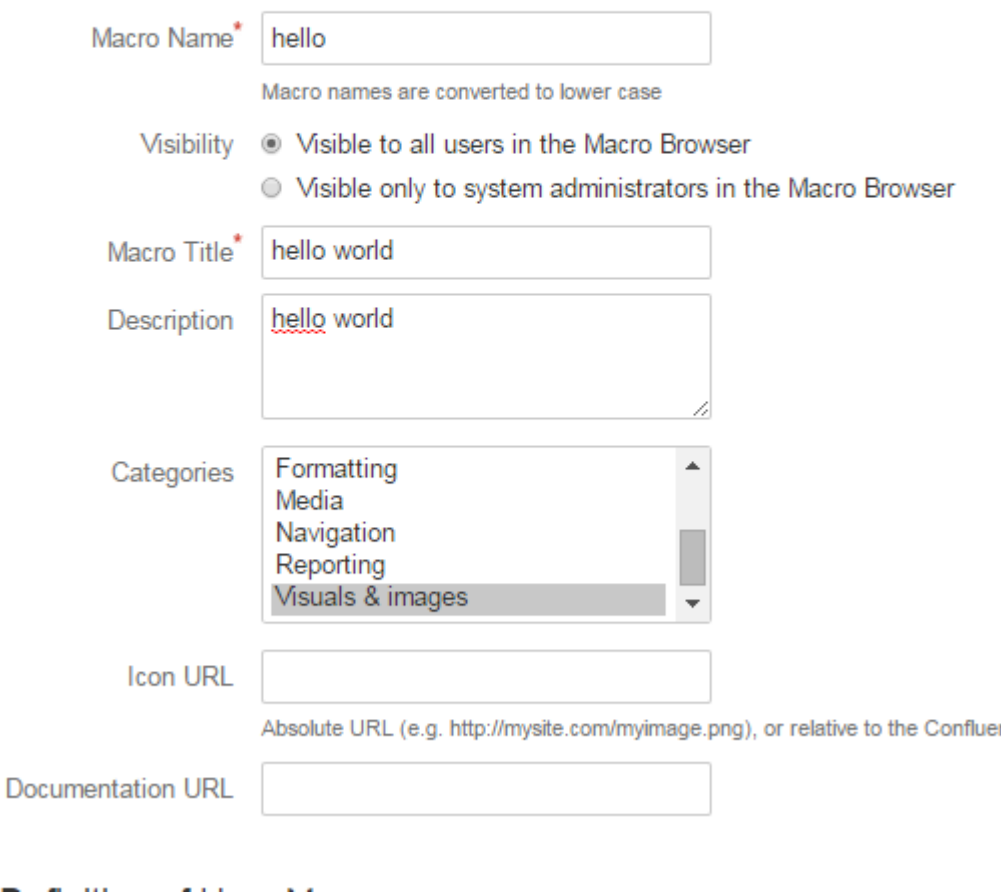

Si impostano i primi parametri, quali:

- *Nome*: assegniamo il nome alla macro.
- *Visibilità*: indichiamo chi può vedere/utlizzare la macro
- *Titolo:* Sarà il testo che sarà visualizzato nella lista delle macro
- *Descrizione:* Sarà la descrizione che sarà posizionata nella lista delle varie macro.
- *Categorie* cui assegnare la macro. Le macro sono normalmente raggruppate in categorie. Si tratta solo di definire dove la macro sarà visualizzata
- *Icona* da visualizzare nell'elenco delle macro. Si tratta di una URL in cui sarà disponibile l'icona da usare.
- *Documentazione.* URL di riferimento della documentazione

associata.

*Codice vero e proprio della macro.* Si tratta del codice della macro. Qui abbiamo l'azione definita.

#### Definition of User Macro

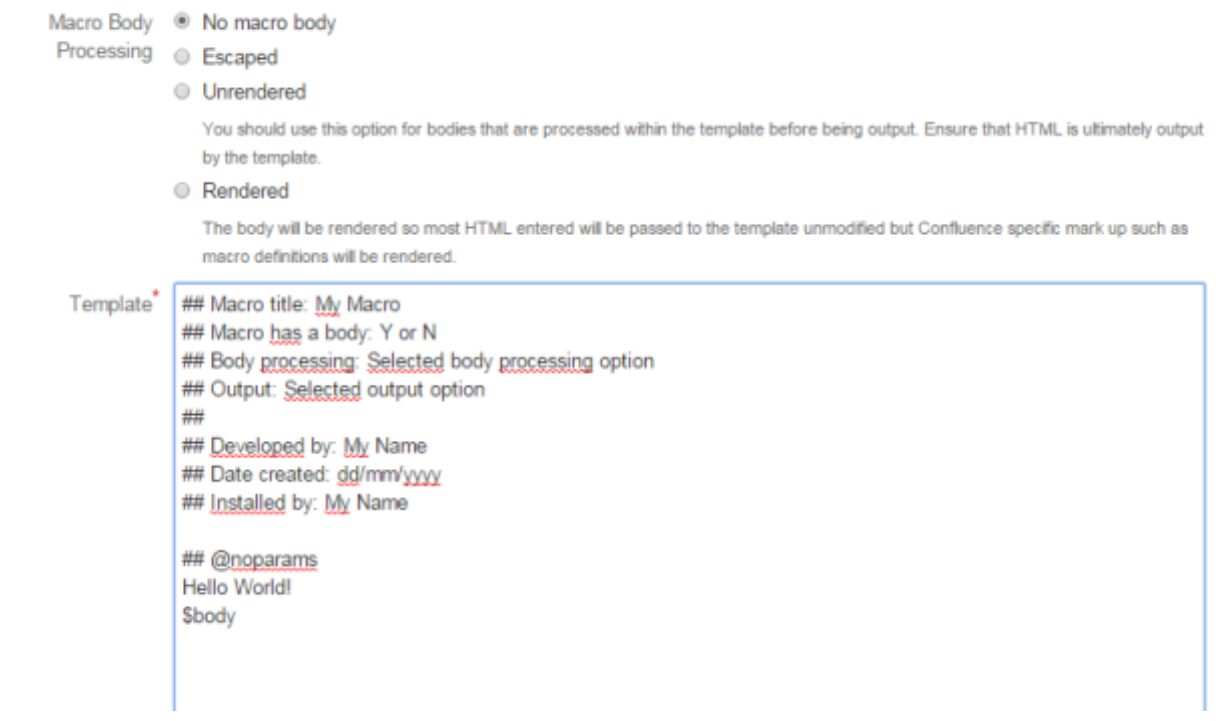

In questo caso abbiamo inserito il codice del nostro *Hello World*. Ricordiamoci ci settare il parametro *Macro Body Processing* come *Rendered .* Questo parametro è importante in quanto indica se la macro presenta un body da trattare. Chiariamo meglio: Per body si intendono quelle macro in cui è possibile scrivere un testo da poter poi processare. Come si vede nella figura successiva:

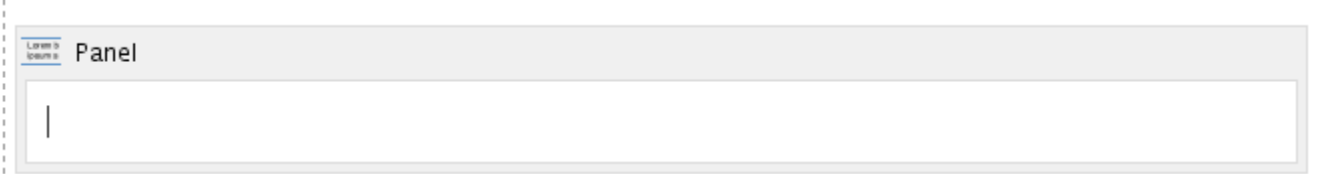

Abbiamo la visualizzazione della macro *Panel*, usata per generare un Pannello dove raggruppare informazioni. Il *Body* è la sezione dove viene posizionato il cursore e dove possiamo riportare del testo.

Chiarito questo primo concetto, vediamo le possibili

alternative del parametro precedentemente indicato:

- **No macro body** La macro non presenta tale body.
- **Escaped** da usare se si vogliono visualizzare i markup HTML. In questo modo, saranno aggiunti dei codici escape per la visualizzazione dei tag
- **Unrendered** Il codice HTML sarà processato all'interno del codice vero e proprio.
- **Rendered**  HTML presente nel body sarà processato e l'output sarà visualizato. Ad esempio: <b>Hello World</b> sarà visualizzato come: **Hello World** ∩

Una volta salvata, la macro è disponibile. Creiamo una nuova pagina, come mostrato in figura:

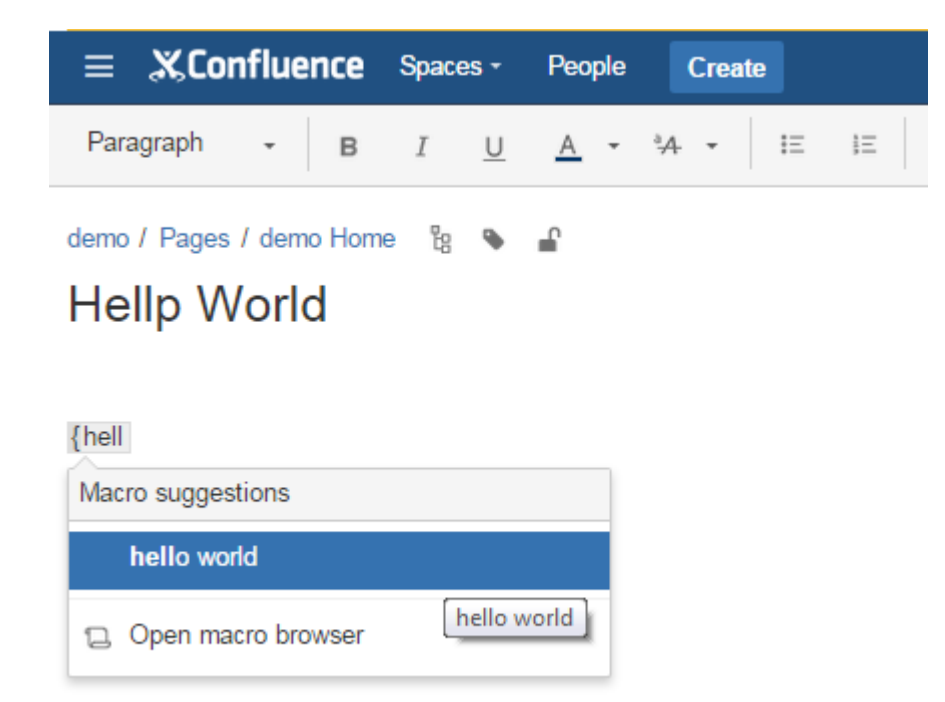

Selezioniamo la macro, come una qualsiasi macro disponibile. Quindi scriviamo un qualsiasi testo all'interno

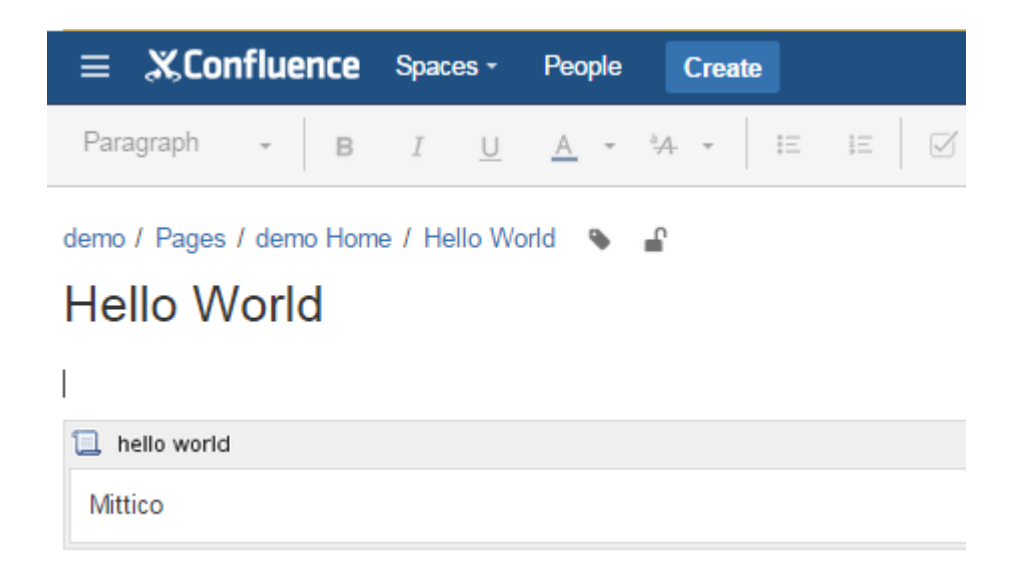

Quindi salviamo la pagina. Il risultato è il seguente:

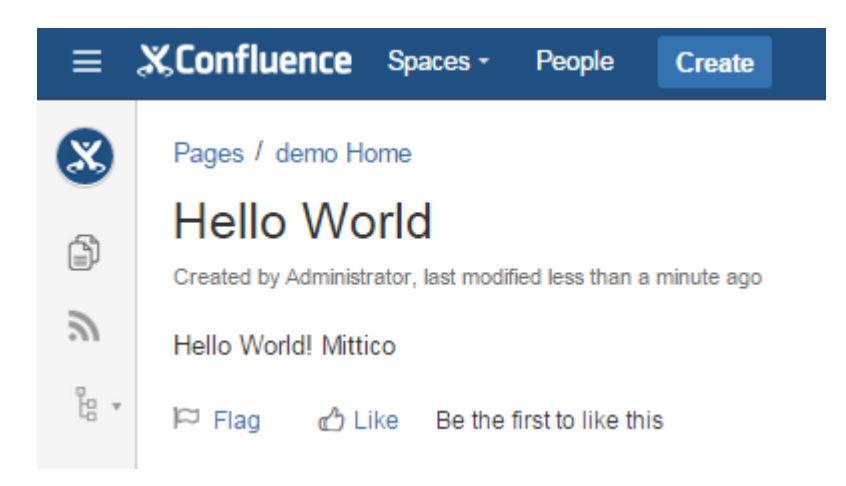

# *Conclusioni*

Abbiamo visto come si può creare una semplice User Macro in Confluence.

https://confluence.atlassian.com/display/DOC/Writing+User+Macr os

https://developer.atlassian.com/confdev/tutorials/macro-tutori als-for-confluence/creating-a-new-confluence-macro

https://developer.atlassian.com/confdev/tutorials/macro-tutori als-for-confluence